#### MMPチャレンジ

ユーザのMMPデータに基づいたトレーニングを行います.。 選択できるトレーニングメニューおよびプロトコルは以下です。

# メニュー

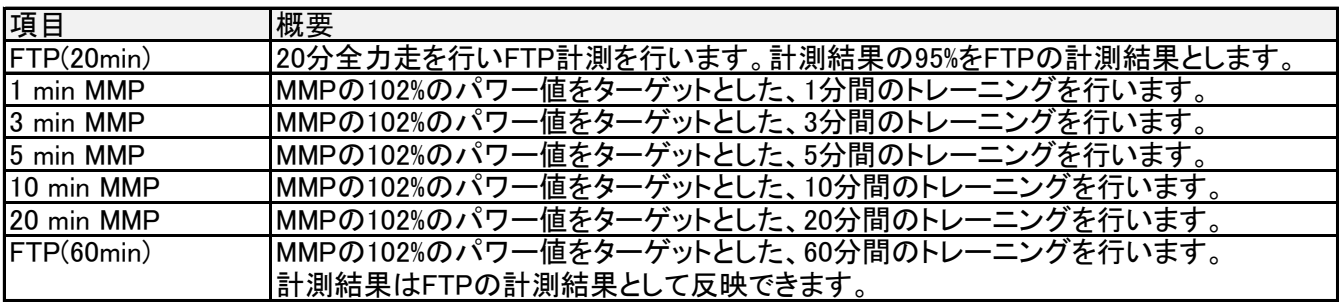

# プロトコル

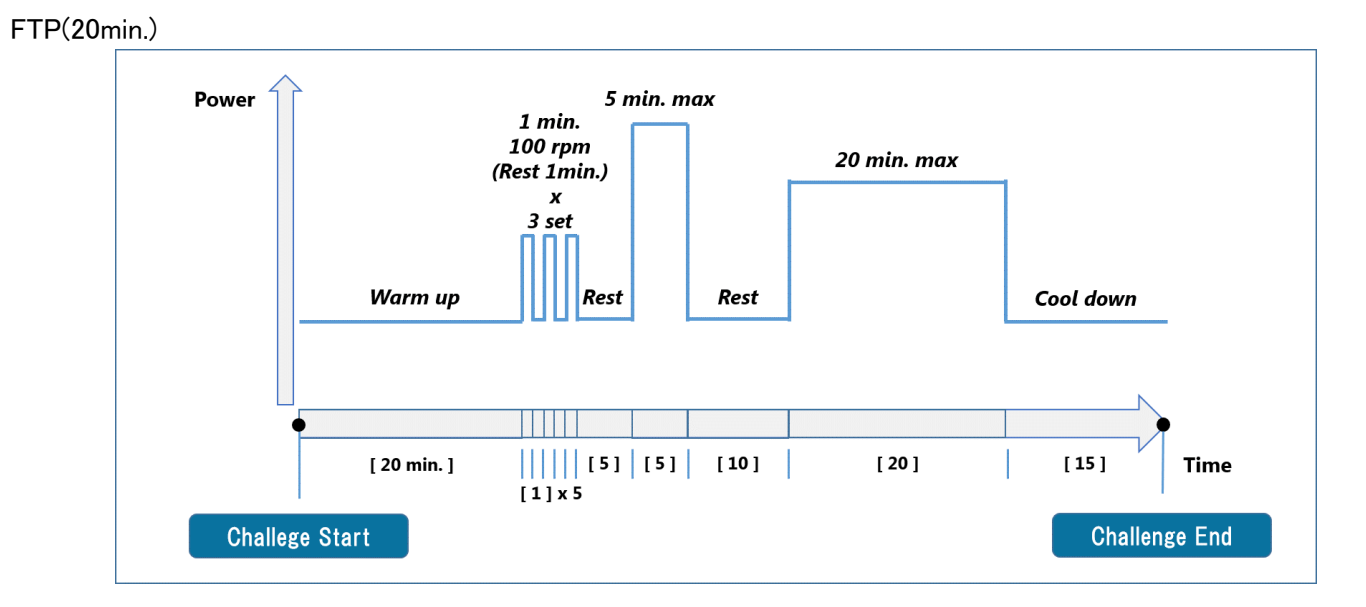

上記以外

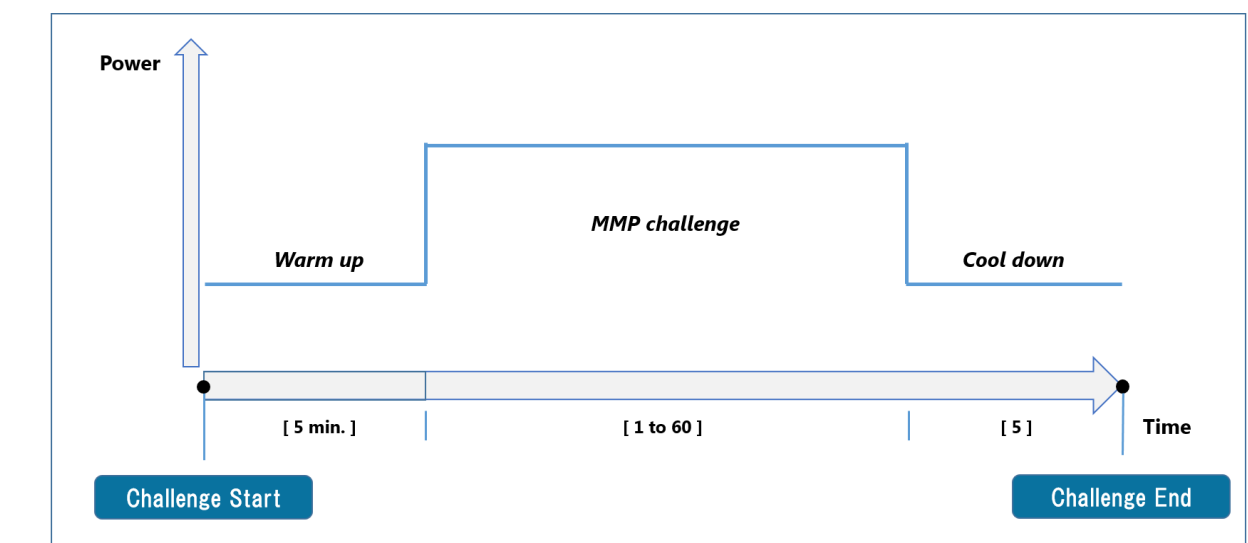

## MMPデータの設定

MMPデータを設定します。

#### Cyclo-Sphereと同期する場合

[シクロスフィアの設定については、こちらをご覧ください。](http://pioneer.jp/support/manual/cycle/sgx-ca500/page06_04_01.html)

1 ホーム画面で[オプション]アイコンをタップします。

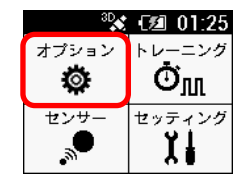

3「パラメータ同期」を選択します。 同期されるMMPデータは、 同期時にCyclo-Sphereで計算された最新の3ヶ月のMMPから取得されます。

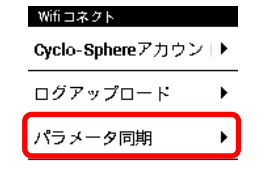

5 自動で同期する場合、「自動同期」にチェックを入れます。 MMPは日々変化するため、自動同期をおすすめします。<br><del>バスー2</del>回用

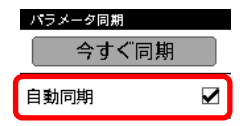

## 手動で入力する場合

2 「Wi-Fi コネクト」を選択します。

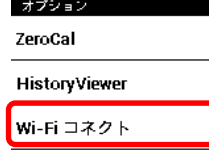

4 「今すぐ同期」を選択します。

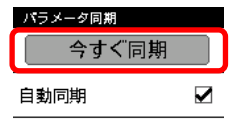

1 ホーム画面で[セッティング]アイコンをタップします。

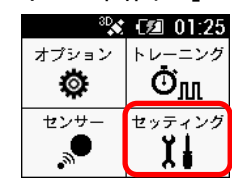

2「ライダーセッティング」を選択します。

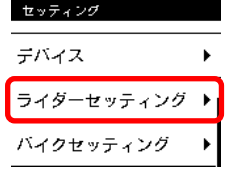

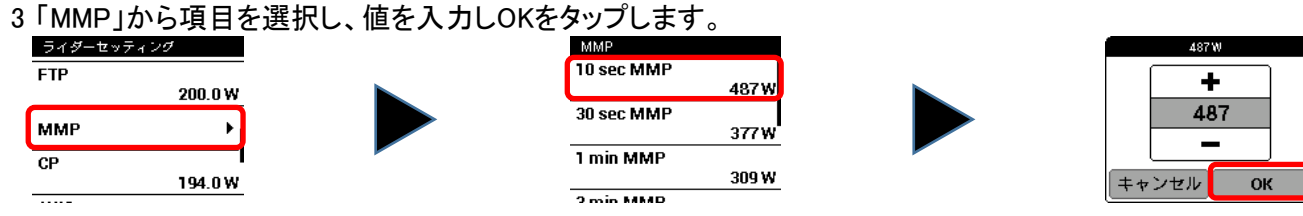

- 4 1min から 20min まで、設定します。
- 5 2のステップに戻り、「FTP」を選択し、値を入力しOKをタップします。

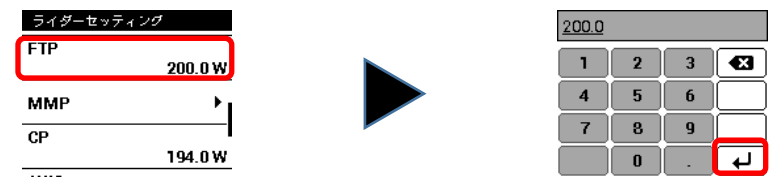

注意: Cyclo-Sphereとパラメータ同期した場合、Cyclo-Sphere上のMMP値がSGX-CA500に反映されます。 手動で入力したFTP値は、パラメータ同期により入力した日付でCyclo-SphereのFTP値を更新します。 またCyclo-Sphere上でFTPが更新された場合は、パラメータ同期によりSGX-CA500に反映されます。

# チャレンジの開始

1 ホーム画面で[トレーニング]アイコンをタップします。

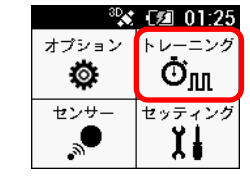

2 「MMPチャレンジ」を選択します。

224 W

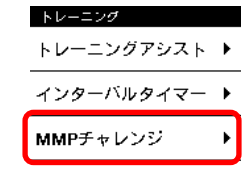

MMPチャレンジ

ターゲット パワー

デャレンジメニュー<br>
FTP (20min)

| チャレンジ開始 |

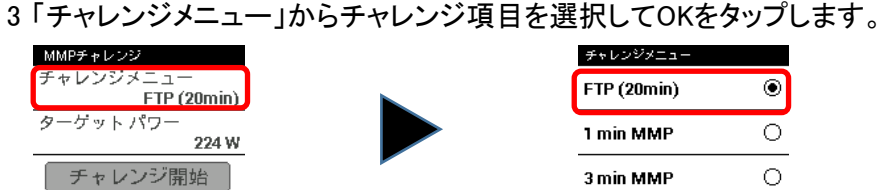

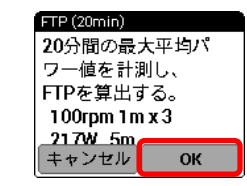

4 「チャレンジ開始」をタップして、チャレンジを開始します。 以降の操作は、インターバールタイマーの操作方法を参照してください。 [→クリック](http://pioneer.jp/support/manual/cycle/sgx-ca500/page06_07_02.html) ターゲットFTPの95%の数字がターゲットパワーとなります。

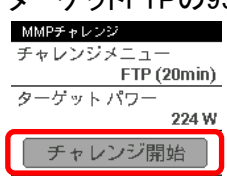

5 MMPデータまたはFTPを更新した場合、更新結果が通知されます。

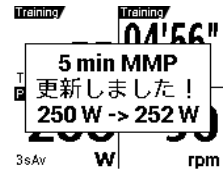

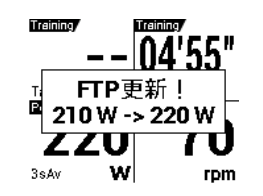

# FTP計測結果の反映

MMPチャレンジにて計測したFTP値をライダーセッティングに反映します。

1 FTP(20min.)または FTP(60min.) のメニューを実行後、ログリセットします。

2 よろしければ、「はい」を選択します。

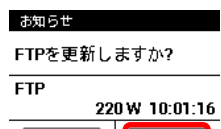

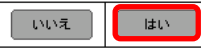

# 3 FTP計測結果がログに複数ある場合はこの画面が出るので選択してください。

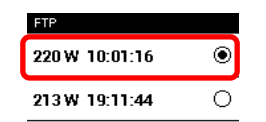

注意: FTP計測結果は上記の手順により採用されるまでライダーセッティングに反映されません。 パラメータ同期が自動の場合、または今すぐ同期ボタンが押された場合は シクロスフィアに測定結果がアップロードされ、測定日で更新されます。